## ① ACS サイト URL: https://pubs.acs.org/に接続

上部 Find my Institution クリック

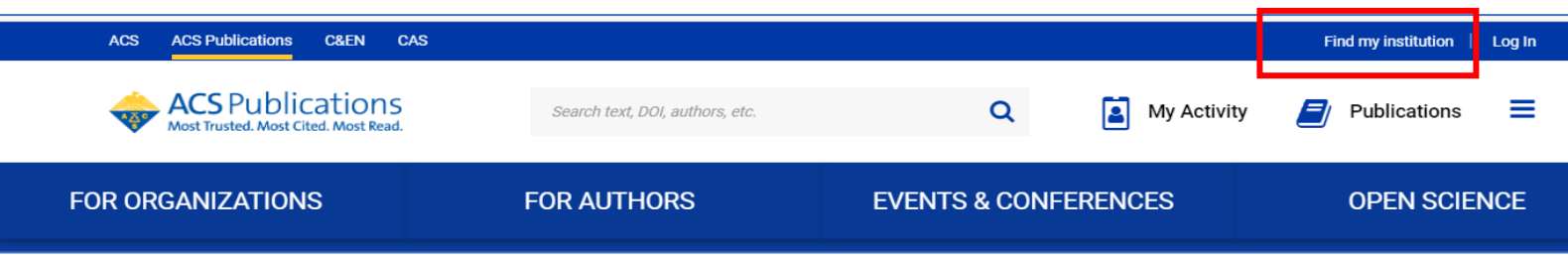

 $(2)$ 

Search for your Institution Toyohashi とタイプして表示される Tohoyashi University of Technology を選択 あるいは、Find Institution via Federation をクリックして Academic Access Management Dederation in Japan (GakuNin) 選択し

Institution 大学名 Tohoyashi University of Technology 選択

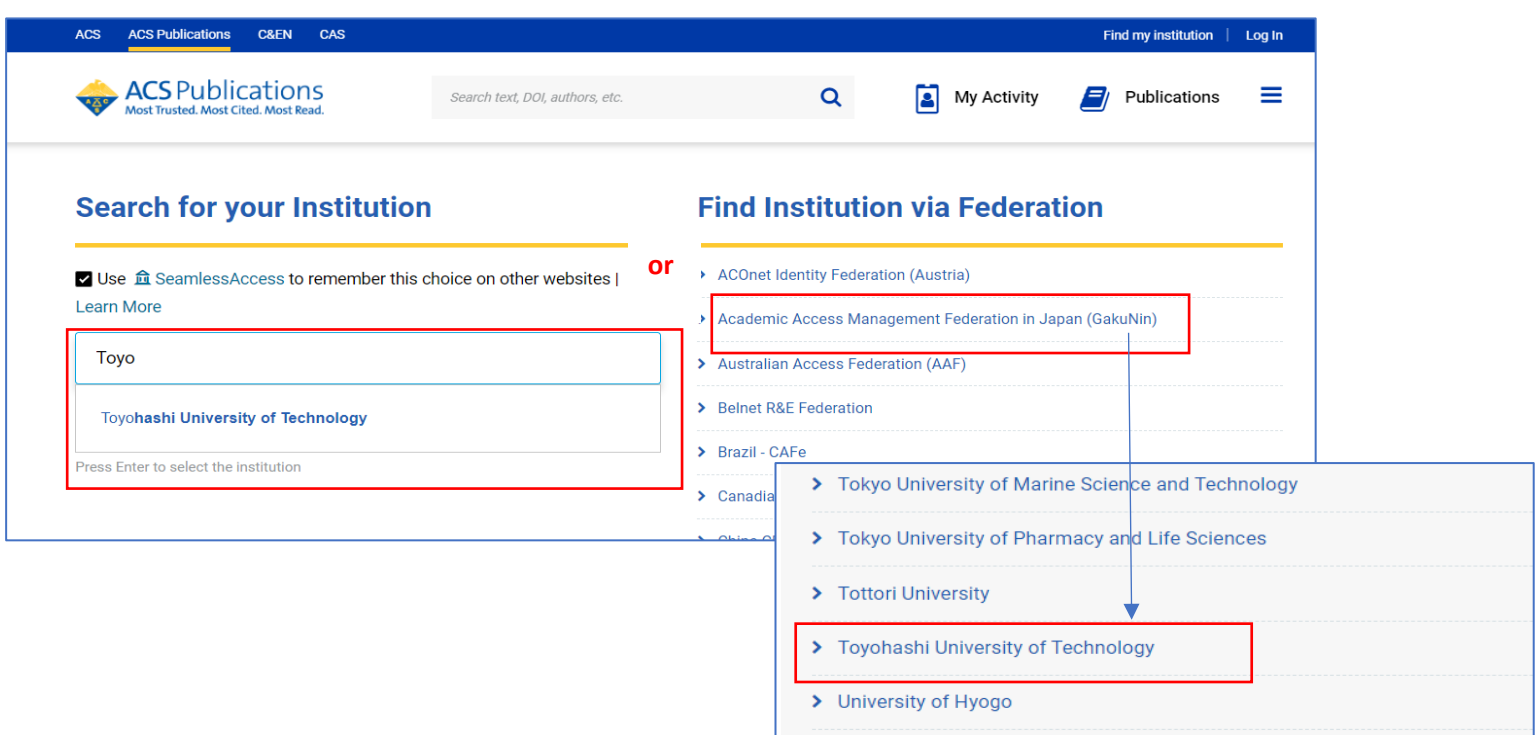

## ③ LDAP認証のLogin画面になります

 既に他のデータベースでこの画面を入力していると、この画面が省略される場合があります  **情報メディア基盤センターのユーザ名とパスワードを入力し 「ログイン」クリック**

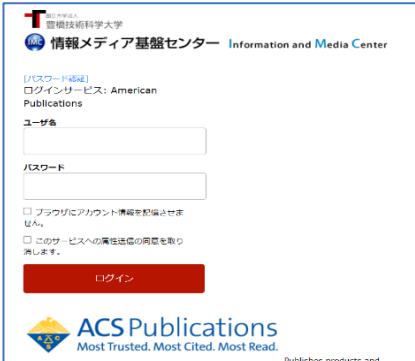

## ④ 個人情報送信についての同意画面になります

同意する方は、3つの選択肢の中から、いずれかを選択して「次」クリック

同意しない方は「キャンセル」クリック」

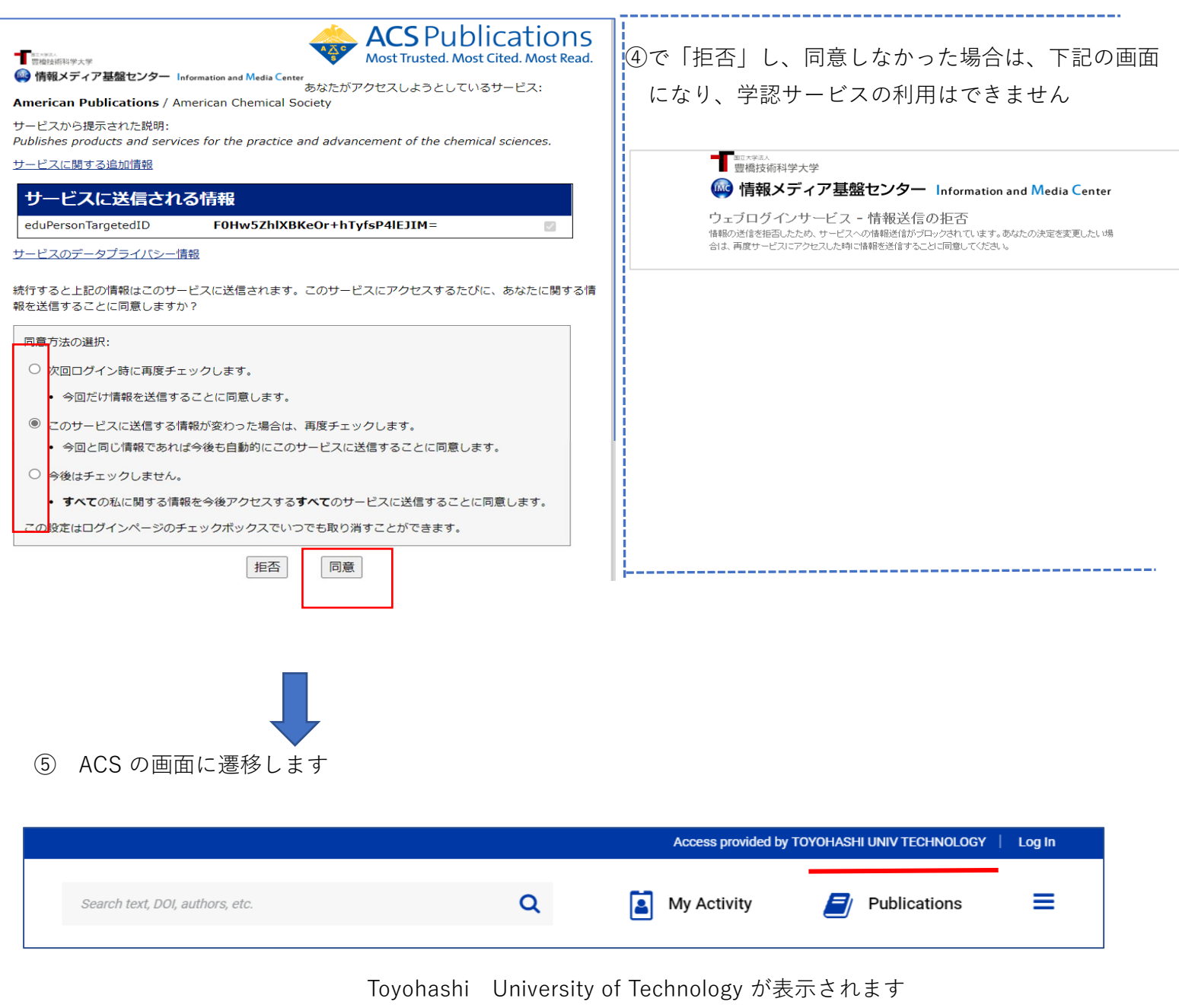

学内での接続と同様に 1996年以降発行号の本文がご利用いただけます